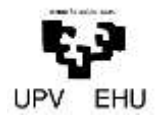

Vicegerencia de las tecnologías de la Información y de las Comunicaciones Informazioaren eta Komunikazioen Teknologien Gerenteordetza

# EHU appStore

"EHU appStore" UPV/EHUk eskainitako aplikazio multzo bat da. Aplikazio hauek, Jukebox teknologia erabiliz birtualizatuta daude. Eta Informazioaren eta Teknologien gerenteordetzak konfiguratu eta eskuratzen dizkizu.

#### **EHU appStore erabiltzeko jarraibideak**

1. Klik bikoitz "EHU appStore".

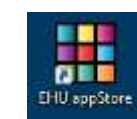

2. Erabili nahi duzun aplikazioa bilatu (erosoena bilatze gunea erabiltzea da: "Search").

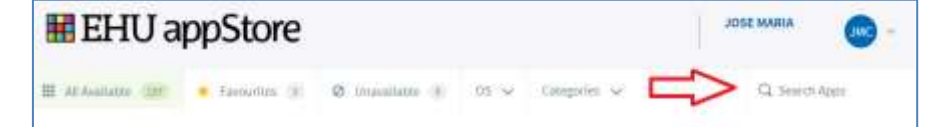

- 3. Web orrian, aurkitutako aplikazioaren "Launch" botoia sakatu.
- 4. Lehiotxo bat agertuko zaizu kargatzen dagoela adierazten. Aplikazioaren tamaina dela eta, laburra edo luzeagoa izan daiteke itxaronaldia.
- 5. Aplikazioa erabiltzeko prest dago eta hasi menuan izango dituzu ohiko sarbideak (beste edozein aplikaziotan bezala).

### **"EHU appStore"** erabiltzeko gomendio orokorrak

IKT gerenteordetzak zure dokumentuak gordetzeko **BILDU** zerbitzua erabiltzeko gomendatzen dizu. **BILDU**n biltegiratutako dokumentuak UPV/EHUko posta elektronikotik dituzu eskura. Era berean, zure **BILDU**ra sarbide zuzenak izango dituzu UPV/EHU erabiltzaile eta pasahitza eskatzen dituzten ordenagailuetan.

**BILDU** zerbitzuari buruzko informazio gehiago:

[www.ehu.eus/bildu](http://www.tic.ehu.es/p265-content/eu/contenidos/informacion/bildu/eu_not/bildu.html)

**BILDU zerbitzua aktibatu**:

<https://www.ehu.eus/sincronizacion/index.php?lang=eu>

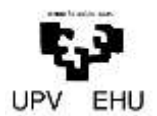

#### Vicegerencia de las tecnologías de la Información y de las Comunicaciones

Informazioaren eta Komunikazioen Teknologien Gerenteordetza

## "EHU appStore" erabiltzeko gida

- 1. Klik bikoitz "EHU appStore" edo [https://ehuappstore.ehu.eus](https://ehuappstore.ehu.eus/)-era sartu nabigatzaile batean.
- 2. Zure UPV/EHUko erabiltzaile eta pasahitza sartu.

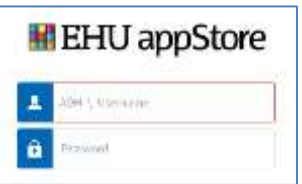

3. Eskura dituzunen artean, erabili nahi duzun aplikazioa aurkituta "Launch" botoia sakatu. Aplikazio berri bat behar izatekotan, EAZra bideratu zure eskaera (154400 edo cau@ehu.eus).

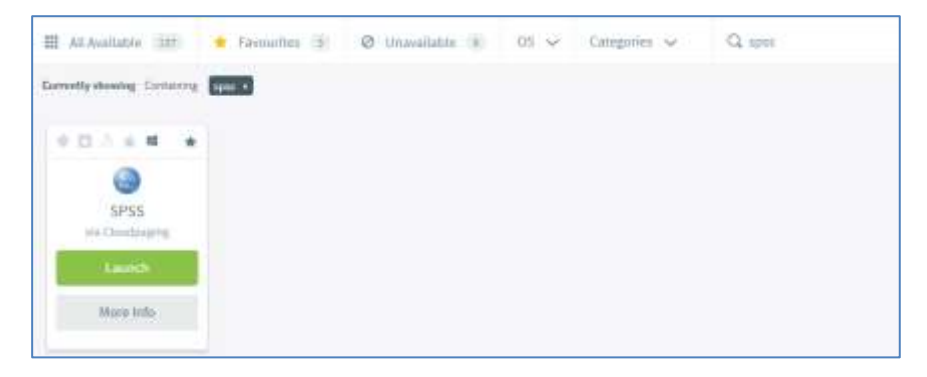

4. "Cloudpaging Player" leihoan ikus daiteke zelan doan prozesua. Aplikazioaren tamaina dela eta laburra edo luzeagoa izan daiteke itxaronaldia.

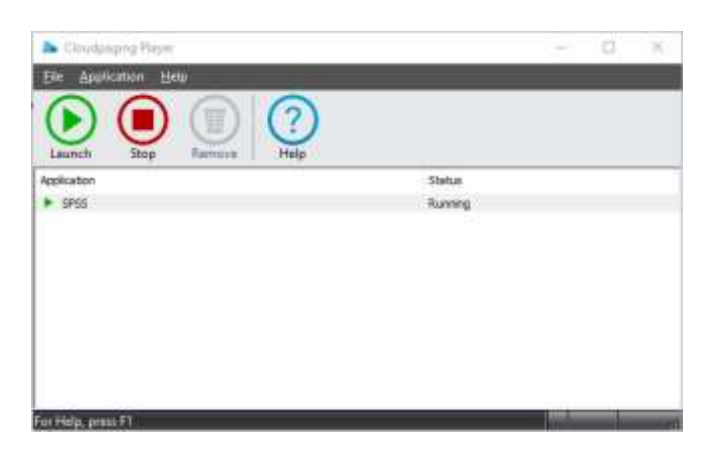

5. Aplikazioa lehenetsitako sarbidean irekiko da. Dagozkion beste sarbideak edo aukerak, Windows-en hasi menuan izango dituzu.

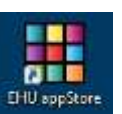